# **MODUL-MODUL PRAKTIKUM VB. Net**

**Oleh :**

**CHALIFA CHAZAR**

# **MODUL 9**

# **Menu Pada Form**

# **Tujuan :**

**Mahasiswa bisa mendefinisikan dan menggunakan Menu dan Default dialog pada Form untuk membuat aplikasi VB.NET**

**Pustaka :**

**Wibowo HR, Enterprise J, (2014***): Buku Pintar VB .NET***. Elex Media Komputindo. Jakarta.**

#### **1. Menu**

Pada modul ini Anda akan mempelajari mengenai struktur dari **Menu** pada Form. Anda juga akan mempelajari bagaimana menggunakan default dialog box pada **VB.NET** seperti **Open File**, **Save**, dan lain sebagainya.

Mulailah sebuah project baru. Pada modul sebelumnya Anda lebih sering mengenal kontrol yang ada pada **Toolbox** di bagian **Common Controls**, sedangkan untuk **Menu**, kontrol terletak pada bagian **Menus & Toolbars** di **Toolbox**.

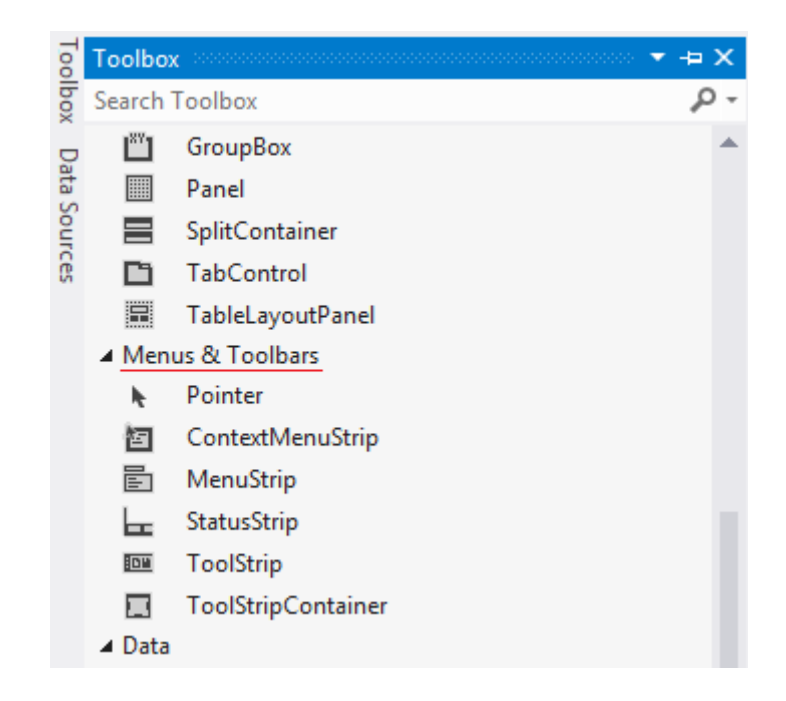

Pilih item **MenuStrip** dan tambahkan ke dalam Form. Setelah ditambahkan, maka pada form akan ada dua perubahan.

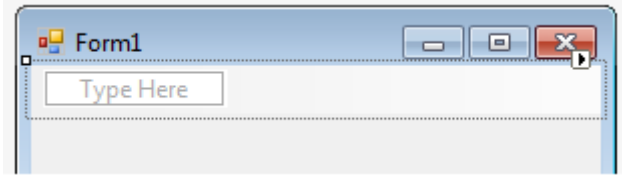

Pada sisi bagian atas Form, akan ditampilkan object menu seperti pada gambar diatas.

Selain itu pada bagian bawah workspace juga akan ditampilkan gambar seperti dibawah ini.

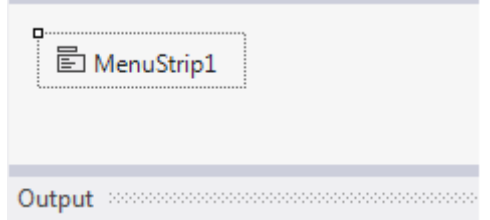

Tekan object **MenuStrip1**, maka property akan ditampilkan di sebelah kanan dari workspace.

Untuk mulai menyusun menu Anda, perhatikan object pada bagian atas form, yang bertuliskan "**Type Here**". Letakkan pointer Anda dan tulislah **File**.

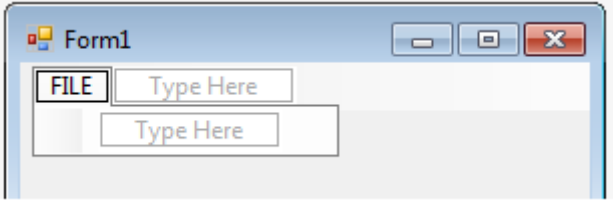

Dengan ini Anda telah menambahkan menu kedalam form Anda. Perhatikan bahwa pada saat pointer di letakkan disana, maka textbox dengan "**Type Here**" akan ditampilkan lagi di bagian bawah dan disebelah kanan. Untuk saat ini, Anda akan terus menggunakan textbox yang berada di bawah.

# LATIHAN!

Tambahkan lagi sebuah item menu "**New**", "**Open**", "**About**", dan "**Exit**" di bawah menu **File**. Untuk menambahkan sebuah garis pemisah tuliskan sebuah karakter minus ( **-** ). Jalankan program (F5).

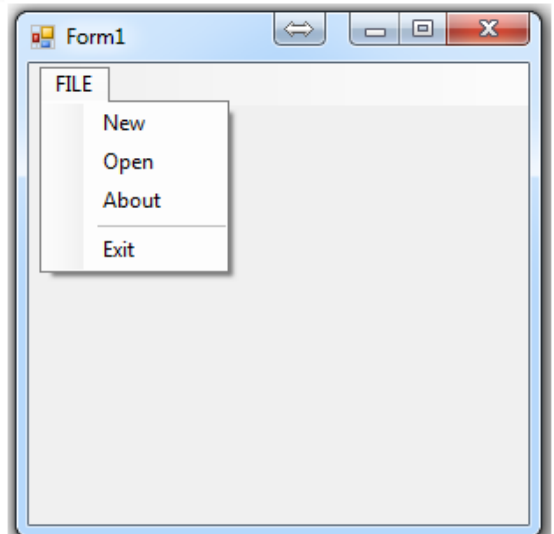

Menu tersebut belum dapat menjalankan perintah apa-apa. Tekan tombol silang pada sudut form untuk keluar.

Masuk ke tampilan program (tekan kombinasi **Ctrl – Alt – 0**).

Pada bagian atas, tertulis Form1, terdapat sebuah tanda anak panah kecil berwarna kuning, tekanlah anak panah tersebut untuk melihat object apa saja yang ada pada form.

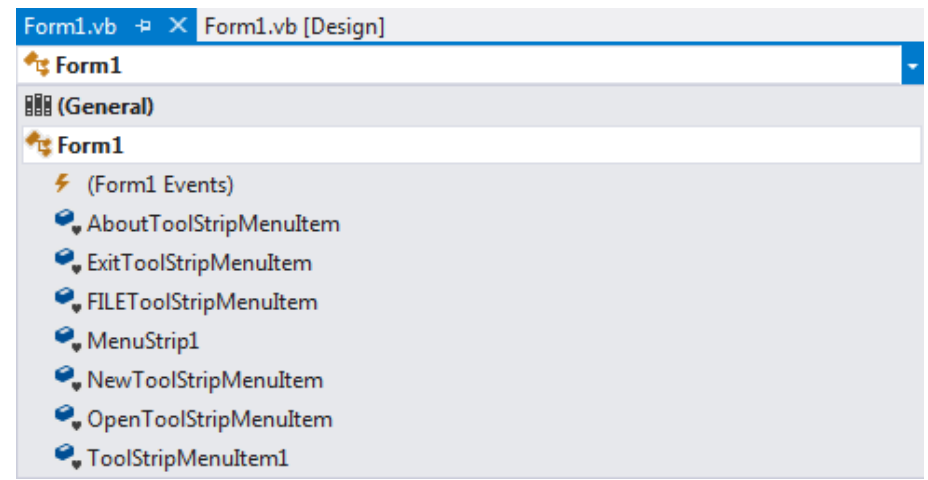

Bisa di lihat bahwa ada setiap item dari menu yang telah dibuat. Nama dari object tersebut masih berupa default. Anda dapat mengganti nama tersebut seperti pada modul-modul sebelumnya untuk mempermudah Anda dalam mengingat.

Kembali pada tampilan form, buka menu **File** dan pilihlahn item **Exit**.

Setelah memilih menu **Exit**, pada bagian sebelah kanan-atas tekan lagi anak panah kecil untuk mengaktifkan item menu **Exit**. Pilihlah event **Click**.

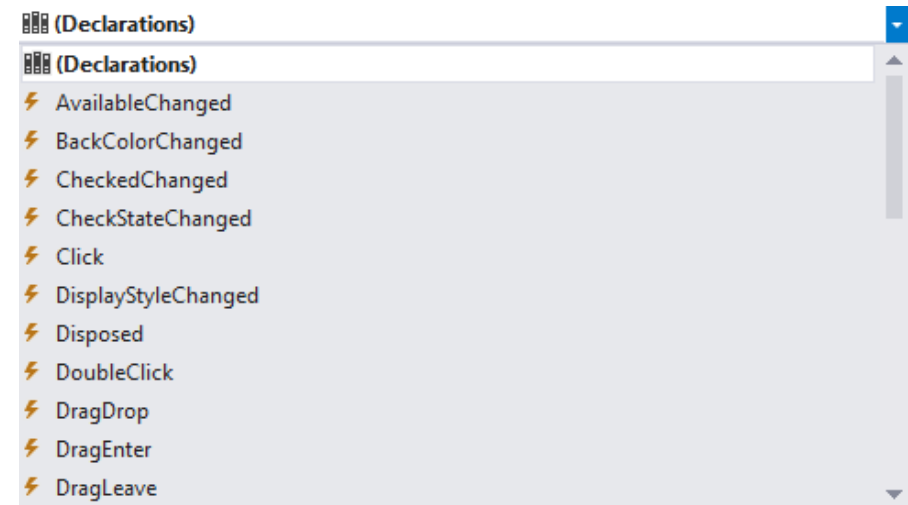

Tempatkan sebuah **sub-routine** baru.

# LATIHAN!

Buatlah perintah untuk keluar dari aplikasi. Jalankan program Anda. Pilih menu, pilih item menu **Exit**, jika Anda keluar dari program, maka Anda berhasil.

# **2. Submenu, Shortcut dan Hotkeys**

Submenu adalah bagian yang bercabang dari menu utama. Anda dapat membuat sebuah submenu dengan cara menempatkan pointer pada textbox yang berada di sebelah kanan dari menu Anda. Sama seperti pada saat Anda membuat menu utama.

Pada dasarnya, tidak terdapat batasan untuk jumlah submenu. Namun perlu diperhatikan tingkat kenyamanan dan batasan dalam membuat sebuah tampilan.

# LATIHAN!

Tulislah sebuah submenu baru "**Open Images**" dan "**Open File**". Jalankan program Anda.

STMIK-IM BANDUNG

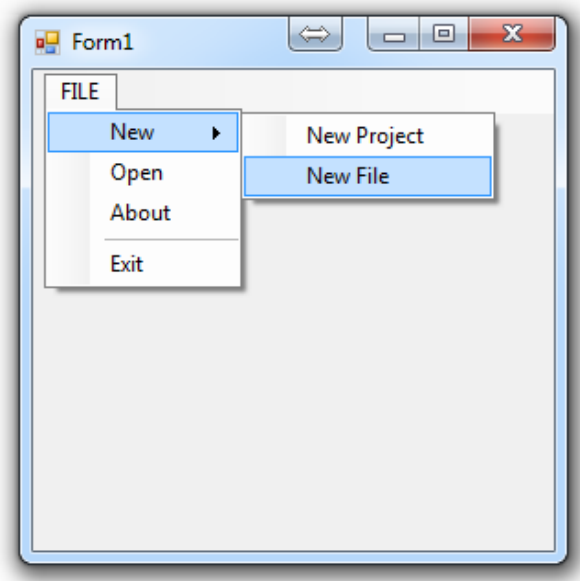

Pada suatu program, biasanya sebuah menu juga memiliki sebuah **shortcut**, sehingga seseorang bisa menggunakan suatu kombinasi khusus untuk membuka sebuah menu. **Shortcut** biasanya ditandai dengan huruf yang digaris-bawahi.

Untuk membuat sebuah **shortcut**, pada menu program sebelumnya, buka form Anda pada bagian menu, dan clik pada item menu **New**. Tempatkan pointer Anda tepat sebelum huruf **N** dari **New**, dan tempatkan sebuah simbol ampersand ( **&** ).

Shortcut pada huruf **N** tersebut akan langsung ditampilkan dalam form Anda.

# LATIHAN!

Buatlah **shortcut** untuk semua item menu dan submenu yang ada seperti gambar di bawah ini.

#### MODUL PRAKTIKUM VB.NET

#### STMIK-IM BANDUNG

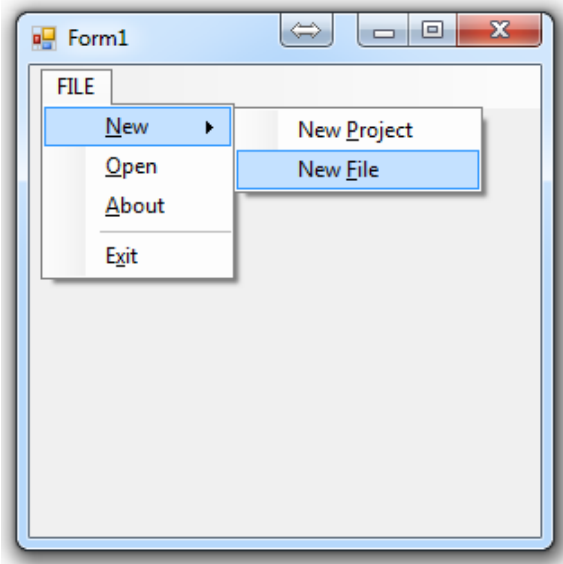

Jika program dijalankan, maka Anda bisa melihat semua **shortcut** yang telah dibuat. Dan jika Anda menekan kombinasi **Alt – F** maka menu akan terbuka.

Anda juga dapat menambahkan **HotKeys** lain, sebagai contoh Anda akan menambahkan kombinasi **Alt + X** pada menu **Exit**.

Pilih item menu **Exit**, dan pada bagian **property**, carilah item property **ShortcutKeys**.

Pada saat ini, **ShortcutKeys** bernilai **None**, sedangkan **ShowShoertcutKeys** bernilai **True**. Untuk merubahnya tekan anak panah disamping nilai **None**, dan akan ditampilkan sebuah pilihan seperti gambar berikut.

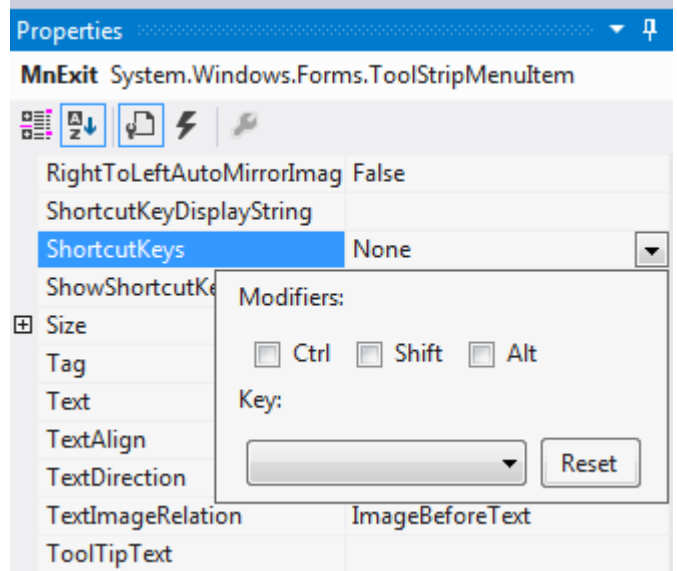

Dapat dilihat bahwa kombinasi tombol bisa dimulai dengan tiga pilihan, yaitu tombol **Ctrl**, tombol **Shift** dan tombol **Alt**.

Sedangkan untuk kuncinya, tekanlah drop-down list dibawahnya untuk mencari dan memilih kunci **X**.

Setelah Anda pilih kombinasinya, maka kombinasi tersebut akan ikut ditambilkan dalam item menu Anda, karena item property berikutnya, yaitu **ShowShortcutKeys**, masih dalam kondisi **True**.

#### LATIHAN!

Selanjutnya buatlah **HotKeys** untuk menambah semua item menu dan submenu dari program Anda.

#### **3. OpenFileDialog dan SaveFileDialog**

Pada menu **File**, terdapat item **Open**, yang berfungsi untuk membuka sebuah **Dialog Box**, kemudian Anda dapat memilih sebuah file, dan membukanya.

Cobalah untuk menambahkan **OpenFileDialog** yang ada pada **Toolbox**, ke dalam Form Anda. Control tersebut akan muncul di bagian bawah workspace, disamping control menu.

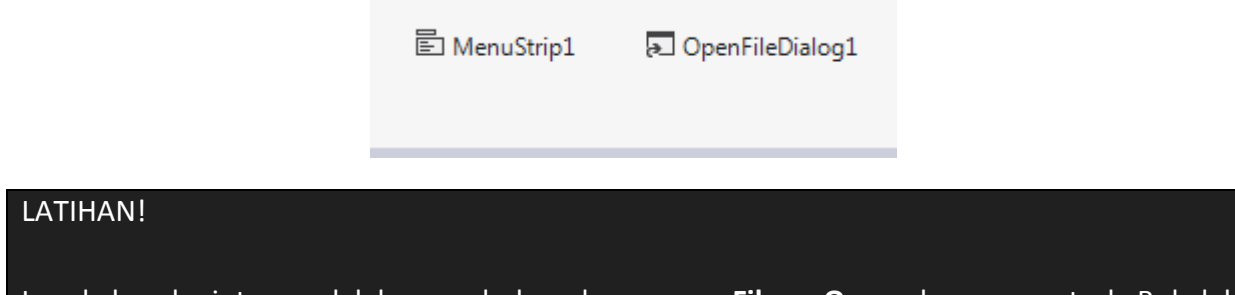

Langkah selanjutnya adalah menghubungkan menu **File – Open** dengan control. Bukalah tampilan menu **Open** dan pilihlah event **Click**.

Tuliskan baris perintah berikut ini.

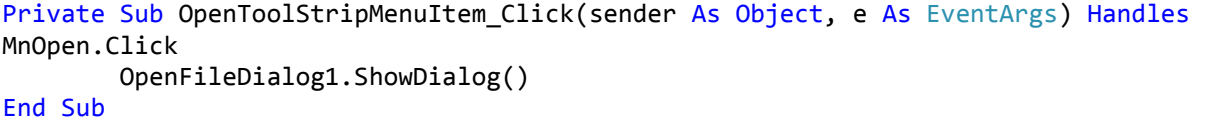

Jalankan program Anda, dan pilihlah menu **Open**, maka akan muncul **Dialog Box**. Anda boleh memilih file apapun, tetapi file tersebut tidak akan terbuka.

Secara default ketika Anda membuka menu **Open**, **Dialog Box** tersebut akan membuka folder **My Document**. Anda dapat merubah default ini.

Pada saat Anda memilih file, secara default **Visual Basic** akan menyimpan **path** dari lokasi file yang Anda pilih.

Untuk mencoba, silahkan tulis baris perintah dibawah ini.

```
Private Sub OpenToolStripMenuItem_Click(sender As Object, e As EventArgs) Handles
MnOpen.Click
         OpenFileDialog1.InitialDirectory = "C:\Users"
         OpenFileDialog1.FileName = ""
         OpenFileDialog1.ShowDialog()
         MsgBox(OpenFileDialog1.FileName)
End Sub
```
Anda juga dapat melakukan filter terhadap file yang dipilih, misalnya file text **.TXT**, excel **.XLSX**, document **.DOCX**, gambar **.JPG**, dan lain sebagainya.

Untuk melakukan filter, gunakan property **Filter**. Tipe file akan muncul sebagai sebuah dropdown list.

```
OpenFileDialog1.Filter = "text file|*.txt|document|*.doc"
```
Sehingga ketika dijalankan, akan muncul tampilan seperti di bawah ini.

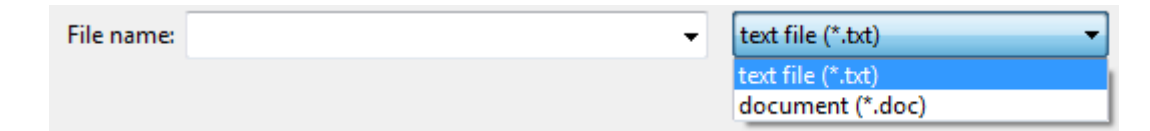

# LATIHAN!

Secara logika, ketika ada tindakan pemilihan file (**File - OK**) dilakukan maka akan muncul **Message** yang menunjukan path dari file yang dipilih, jika tidak ada tindakan (**File - Cancel**) maka **Message** tidak muncul.

Setelah mempelajari Open Dialog, maka tindakan selanjutnya adalah memproses Save File Dialog. Pada dasarnya, operasi penyimpanan mirip dengan operasi pembukaan file.

Khusus untuk penyimpanan masih ada satu property yang tidak dimiliki pembuka file, yaitu promt **OverWrite**. Setiap pemberian nilai **True**, maka setiap terjadi proses penyimpanan, system akan menanyakan pada user melalui sebuah message box yang memperingatkan bahawa user akan menimpa sebuah file.

SaveFileDialog1.OverwritePrompt = True

LATIHAN!

Buatlah sebuah menu **Save**, lengkapi dengan **Shortcut** dan **Save File Dialog**.

# **4. Edit dan View Menu**

Sebelumnya persiapakan form dengan menambahkan dua buah **TextBox** dan atur property **MultiLine** dengan nilai **True**.

Dalam struktur menu **Edit**, ada empat buah item, yaitu **Undo**, **Cut**, **Copy**, dan **Paste**. Sebagai Awal yang akan dibahas adalah dua item terakhir terlebih dahulu.

Perintah **Copy** akan menyimpan isi yang dipilih pada **TextBox1** ke memory. Sedangkan perintah **Paste** akan menimpa isi dari dalam memory ke dalam **TextBox2**.

Tulislah baris perintah berikut ini.

```
Private Sub MnCopy Click(sender As Object, e As EventArgs) Handles MnCopy.Click
         TextBox1.Copy()
End Sub
Private Sub MnPaste_Click(sender As Object, e As EventArgs) Handles MnPaste.Click
        TextBox2.Paste()
End Sub
```
Jalankan program, dan cobalah menu **Copy** dan **Paste** tersebut.

Perintah **Cut** untuk menyimpan isi yang dipilih pada **TextBox1**, dan kemudian mengosongkan **TextBox1**. Sedangkan perintah **Undo** adalah untuk membatalkan perintah sebelumnya pada **TextBox1.**

Tulislah baris perintah berikut ini.

```
Private Sub UndoToolStripMenuItem_Click(sender As Object, e As EventArgs) Handles
MnUndo.Click
         TextBox1.Undo()
End Sub
Private Sub CutToolStripMenuItem_Click(sender As Object, e As EventArgs) Handles
MnCut.Click
         TextBox1.Cut()
End Sub
```
Jalankan program, dan cobalah menu **Cut** dan **Undo** tersebut.

Pembahasan selanjutnya adalah menu **View**. Perintah menu yang akan dipelajari terlebih dahulu adalah **View Text Boxes** dan **View Labels**. Dalam hal ini **TextBox1** dan **TextBox2** adalah **Boxes** dan **Labels** adalah masing-masing **Label** dari **TextBox** tersebut.

Pada saat Perintah **View** dipilih, akan menyembunyikan atau menampilkan object yang dipilih dalam menu. Untuk itu, Kita pergunakan property **Visible** dari control tersebut.

TextBox1.Visible = False TextBox2.Visible = False

# LATIHAN!

Secara logika, jika menu **View Text Boxes** di **Checklist** maka TextBox akan ditampilkan, bila **un-checklist** maka **TextBox** tidak ditampilkan. Hal yang sama juga terjadi pada menu **View Labels.**

Untuk menu **View Images**, Anda perlu menambahkan satu buah **PictureBox** dan satu buah **Labels** pada Form. Anda akan mencoba menampilkan gambar pada **PictureBox**, dengan cara membuka File Images (**File - Open**).

Tuliskan baris perintah berikut ini untuk memasukan file gambar ke dalam **PictureBox**.

PictureBox1.Image = Image.FromFile(OpenFileDialog1.FileName)

#### LATIHAN!

Buat perintah lengkap mulai dari **Open** gambar, men-**filter** file gambar, dan menampilkan menu **View Image**.

Jalankan program sehingga program terlihat seperti gambar dibawah ini.

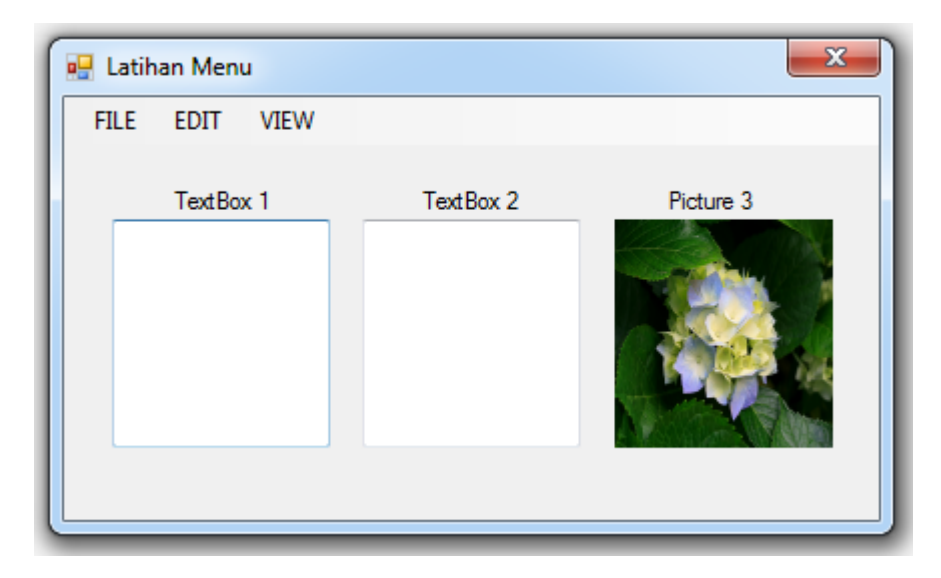

# LATIHAN!!

Buatlah sebuah menu untuk membuka file, mengedit file, dan menyimpan file tersebut dalam bentuk text.

**------- GOOD LUCK -------**